# Программное обеспечение

### "1С:Мобильная торговля"

# **Руководство по установке и настройке**

(редакция от 10.06.2016 г.)

### **Содержание**

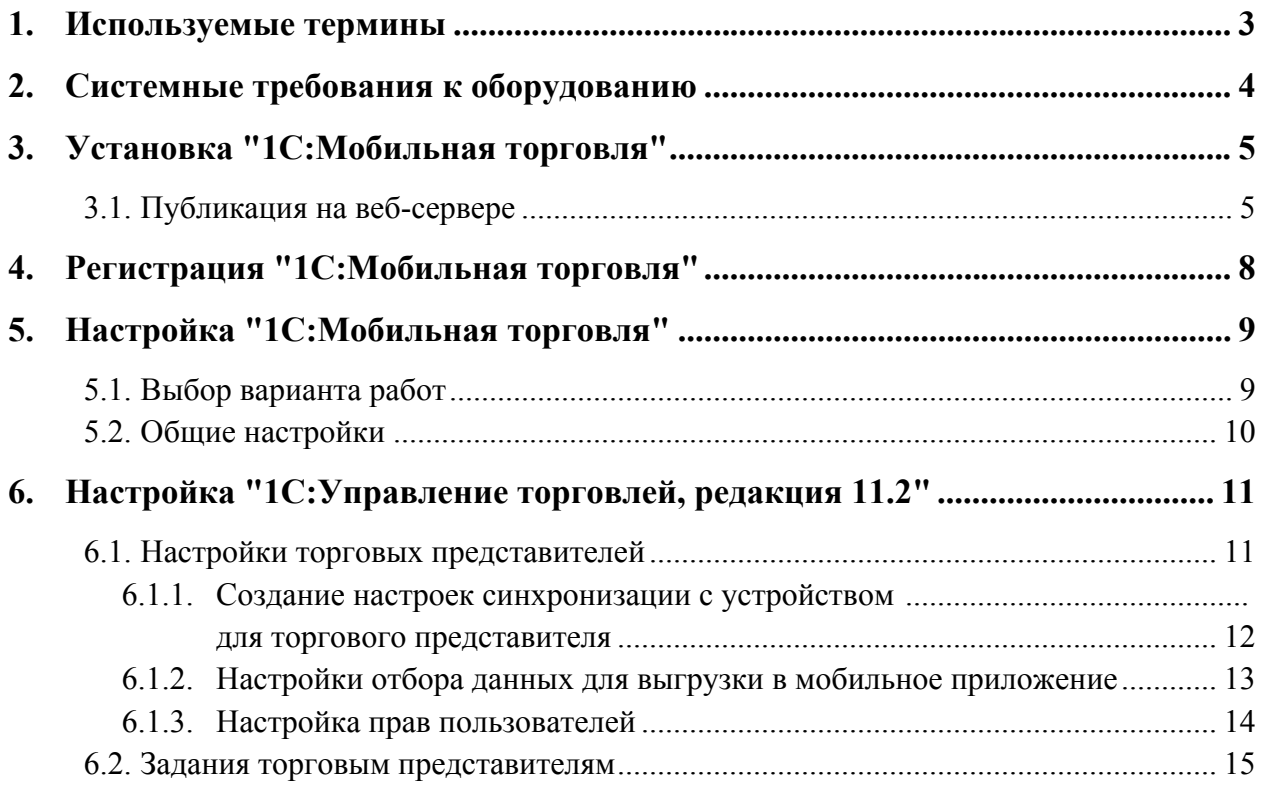

### **1. Используемые термины**

В данном руководстве используются термины, перечисленные в следующей таблице.

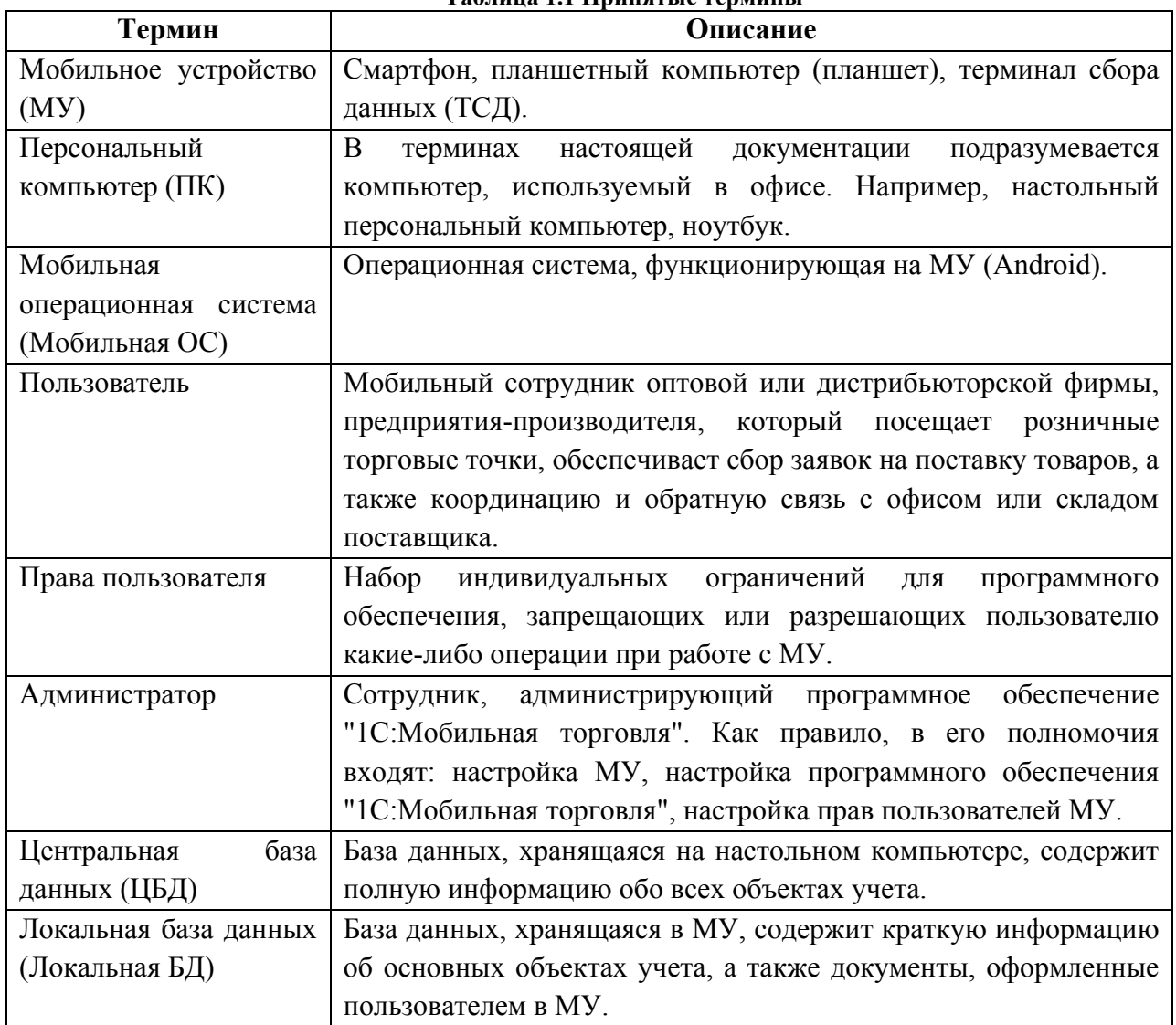

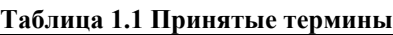

#### **2. Системные требования к оборудованию**

Приложение "1С:Мобильная торговля" работает на различных мобильных устройствах (смартфонах, планшетных компьютерах) под управлением операционных систем Android.

#### **Минимальные требования к мобильным устройствам на базе ОС Android:**

Версия ОС: Android 4.0 и выше.

Процессор: архитектура ARMv5TE и выше (ARMv6, ARMv7, ARMv8), тактовая частота не ниже 800 Mhz.

Размер оперативной памяти (ОЗУ): не ниже 512 Mb.

**Важно!** Для корректной работы ПО "1С:Мобильная торговля" в качестве языка интерфейса операционной системы Android должен быть выбран "Русский".

#### **3. Установка "1С:Мобильная торговля"**

Установить приложение "1С:Мобильная торговля" на МУ под управлением ОС Android можно следующими способами:

#### **Установка приложения через Google Play**

Для установки приложения на МУ через аккаунт Google, необходимо выполнить следующие действия:

- 1. Запустить на устройстве приложение "Google Play" ("Android Market") (имеется по умолчанию на любом android-устройстве).
- 2. В запустившемся приложении следует найти приложение "1С:Мобильная торговля" и установить его на МУ, следуя инструкциям на экране.

**Примечание.** Для доступа к Google Play на МУ должно быть установлено Интернет соединение и настроен аккаунт Google.

#### **3.1. Публикация на веб-сервере**

Обмен данными осуществляется c использованием беспроводных технологий передачи данных Wi-Fi или GPRS при помощи веб-сервера, между локальной БД, используемой в приложении на МУ, и учетной системой. Приложение поддерживает работу с веб-сервером Apache версии 2.0. Веб-сервер Apache должен быть установлен на русском языке. Перед началом работы необходимо провести процедуру публикации веб-сервиса на веб-сервере. Для этого в режиме "Конфигуратор" необходимо выбрать пункты меню "Администрирование – Публикация на веб-сервере". В результате на экране появится окно, представленное на Рис. 3.1.

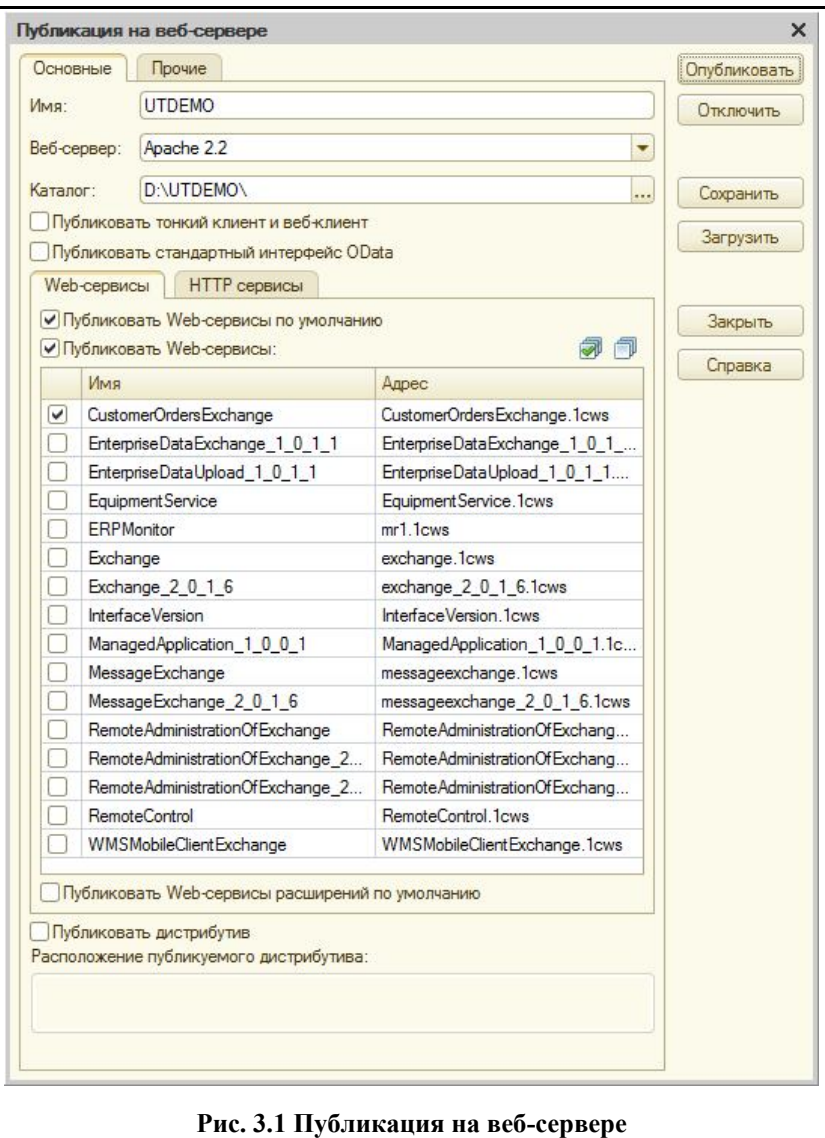

В открывшемся окне необходимо указать название публикации (наименование выбирается из наименования информационной базы), указать наименование используемого вебсервера и указать каталог в который будет записан файл публикации. Список веб-серверов формируется автоматически на основании веб-серверов, установленных на ПК.

**Важно!** Приложение поддерживает работу с веб-сервером Apache версии 2.2. Веб-сервер Apache должен быть установлен на русском языке. Для имени каталога файла публикации следует использовать US ASCII символы.

На закладке "Web-сервисы" следует установить флажки "**Публиковать Web-сервисы по умолчанию**" и "**Публиковать Web-сервисы**", после чего в табличной части отметить флажком web-сервис "CustomerOrdersExchange".

**Важно!** В целях безопасности не рекомендуется включать настройки "Публиковать тонкий клиент и веб-клиент" и "Публиковать стандартный интерфейс OData".

После установки всех необходимых настроек, требуется нажать кнопку "Опубликовать".

**Примечание.** Подробнее о настройке и работе веб-сервера см. документацию к платформе: "Руководство администратора", глава 7 "Настройка веб-серверов для работы с "1С:Предприятием" или в интернет-версии ИТС: http://its.1c.ru/db/v83doc/content/19/1

#### **4. Регистрация "1С:Мобильная торговля"**

#### **Процедура закрепления лицензий**

Для того чтобы зарегистрировать приложение "1С:Мобильная торговля" на мобильном устройстве (МУ), необходимо ввести в разделе "Общие настройки" в поле "Код активации" лицензионный ключ, полученный от сотрудников отдела продаж компании "Агент Плюс" после приобретения лицензии, и нажать на кнопку **"Активировать"**.

#### **Регистрация приложения на мобильном устройстве**

Для того чтобы зарегистрировать приложение "1С:Мобильная торговля" на МУ, необходимо произвести следующие действия:

- 1. Получить лицензионный ключ от отдела продаж.
- 2. Запустить приложение "1С:Мобильная торговля", предварительно скачав и установив его на МУ (см. раздел 3 "Установка "1С:Мобильная торговля"").
- 3. Установить вариант работы приложения (см. раздел 5.1) и перейти в окно "Общие настройки". В открывшемся окне (Рис. 5.2) в поле "Код активации" следует указать полученный ранее код активации и нажать на кнопку "Активировать".
- 4. Дальнейшее управление списком лицензий может вестись при помощи сервиса компании "Агент Плюс:Личный Кабинет" в разделе "Управление лицензиями". Более подробная информация представлена на сайте компании "Агент Плюс" в разделе "Решения".

Если идентификатор обмена указан верно, то в результате должно отобразиться информационное сообщение об успешной регистрации приложения "1С:Мобильная торговля".

#### **5. Настройка "1С:Мобильная торговля"**

#### **5.1.Выбор варианта работ**

Окно "Выбор варианта работ" открывается сразу после прохождения процедуры регистрации. Чтобы открыть окно выбора варианта работы следует, находясь на рабочем столе, нажать кнопку "Меню" в левом верхнем углу и в открывшемся меню выбрать пункт "Выбор варианта работ". В результате откроется окно "Выбор варианта работы" (Рис. 5.1).

В окне следует выбрать один из трех вариантов работы приложения:

**"Автономный режим"** – режим работы с возможностью заполнения базы данных для ознакомления. При выборе данного режима обмен с УС не производится.

**"Обмен данными с конфигурацией "1С:Управление торговлей 11""** – режим работы, при котором будет устанавливаться синхронизация с "1С: Управление торговлей, редакция 11.2".

После выбора варианта работы "Обмен данными с конфигурацией "1С:Управление торговлей, редакция 11.2"" следует нажать кнопку "Далее". При этом откроется форма дальнейших настроек обмена (Рис. 5.2).

В окне следует указать следующие настройки:

**"Адрес сервера"** – отображается IP-адрес или доменное имя сервера, а также имя каталога публикации для соединения с информационной базой.

**"Имя устройства"** – отображается имя текущего устройства в информационной базе "1С:Управление торговлей, редакция 11.2".

**"Имя пользователя"** – отображается имя пользователя в информационной базе "1С:Управление торговлей, редакция 11.2".

**"Пароль"** – пароль пользователя в информационной базе "1С:Управление торговлей, редакция 11.2".

Для сохранения указанных настроек следует нажать кнопку "Сохранить". Для проверки правильности указанных данных следует нажать кнопку "Проверка подключения". Если данные в полях "имя пользователя" и

"Пароль" указаны неверно, появится диалоговое окно с уведомлением об ошибке: "Аутентификация пользователя не выполнена. Проверьте логин и пароль." Если настройки были указаны верно и подключение возможно, появится уведомление "Готов к получению данных из учетной системы".

Для начала синхронизации следует нажать на кнопку "Получить данные".

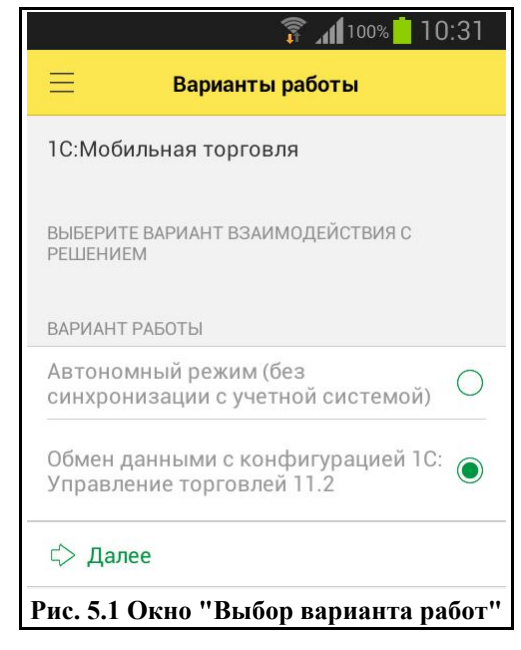

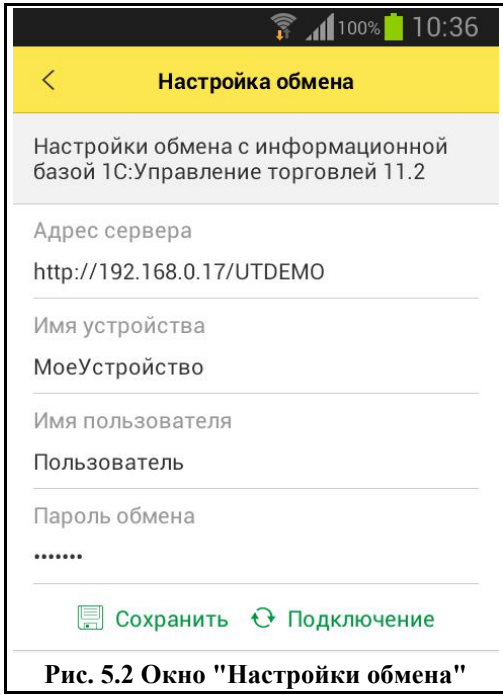

После получения данных необходимо нажать на кнопку "Открыть настройки" и заполнить основные настройки приложения.

#### **5.2. Общие настройки**

Чтобы открыть окно основных настроек приложения следует, находясь на рабочем столе, нажать кнопку "Меню" и в открывшемся меню выбрать пункт "Общие настройки". В результате откроется окно "Общие настройки" (Рис.5.3).

В окне отображаются следующая информация:

**"Основная организация"** – выбирается организация, от имени которой будут по умолчанию создаваться документы.

**"Основной склад"** – из справочника "Склады" выбирается значение основного склада, на который по умолчанию будут оформляться документы "Заказ клиента".

**"Код активации"** – лицензионный ключ, полученный от сотрудников отдела продаж компании "Агент Плюс" после приобретения лицензии.

**"Дата активации лицензии"** – дата активации лицензии на устройстве.

**"Полнофункциональная версия"** – флажок устанавливается после активации лицензии на устройстве.

**"Конфигурация" –** версия приложения, установленного на МУ.

**"Имя пользователя"** – имя пользователя приложения.

**"Идентификатор устройства"** – в поле отображается идентификатор МУ, используемый для обмена.

**"Имя устройства"** – отображается название МУ пользователя.

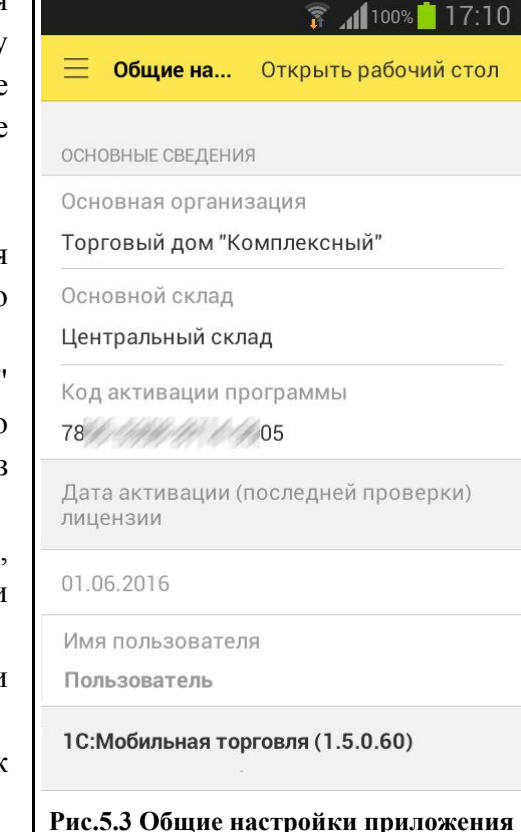

#### **6. Настройка "1С:Управление торговлей, редакция 11.2"**

Приложение "1С:Мобильная торговля" обменивается данными с учетной системой "1С:Управление торговлей, редакция 11.2". Настройка обмена между мобильной и офисной частью не требует дополнительной модификации конфигурации "1С:Управление торговлей, редакция 11.2".

Обмен данными осуществляется c использованием беспроводных технологий передачи данных Wi-Fi или GPRS, при помощи веб-сервиса, между локальной БД, используемой в приложении на МУ и учетной системой (подробнее см. 3.1 "Публикация на веб-сервере").

В процессе обмена данные выгружаются из локальной БД и передаются в учетную систему для последующей загрузки. При приеме данных в локальную БД МУ происходит обратная процедура.

#### **6.1. Настройки торговых представителей**

Для работы со списком сотрудников и настройки параметров выгрузки данных в мобильное приложение сотрудников используется стандартная обработка "Настройка синхронизации устройств с установленным мобильным приложением "1С:Заказы"".

Чтобы настроить обмен данными, необходимо в подсистеме "НСИ и Администрирование" выбрать раздел "Продажи" и выполнить следующие настройки:

- В пункте "Торговые представители" установить флажок для настройки "Ведется работа через торговых представителей";
- В пункте "Настройки использования мобильного приложения "1С:Заказы"" установить флажок для настройки "Разрешить синхронизацию данных с мобильным приложением "1С:Заказы"". При этом станут активными несколько гиперссылок с дополнительными настройками;
- Перейти по гиперссылке "Настройки синхронизации" и создать новую настройку синхронизации с устройством. Для этого необходимо нажать на кнопку "Создать".

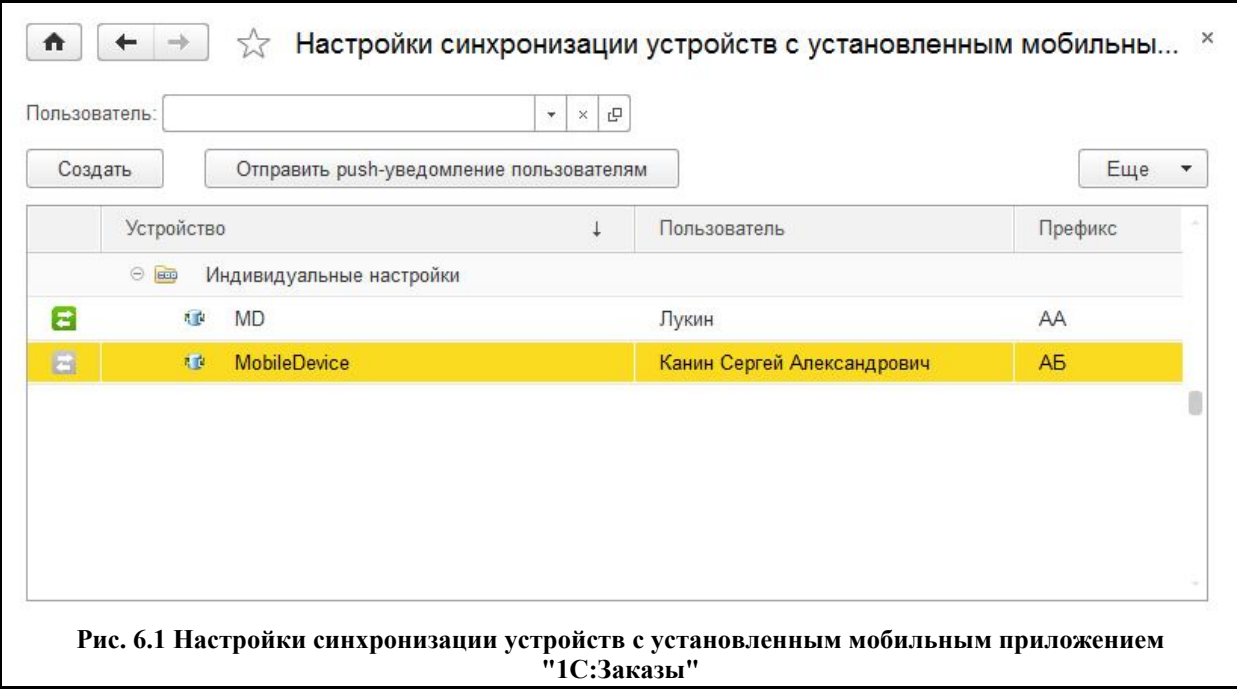

В открывшемся окне следует заполнить необходимые поля и отборы.

#### **6.1.1.Создание настроек синхронизации с устройством для торгового представителя**

Добавление новых сотрудников, а также просмотр и редактирование информации осуществляется в форме, представленной на (Рис. 6.2).

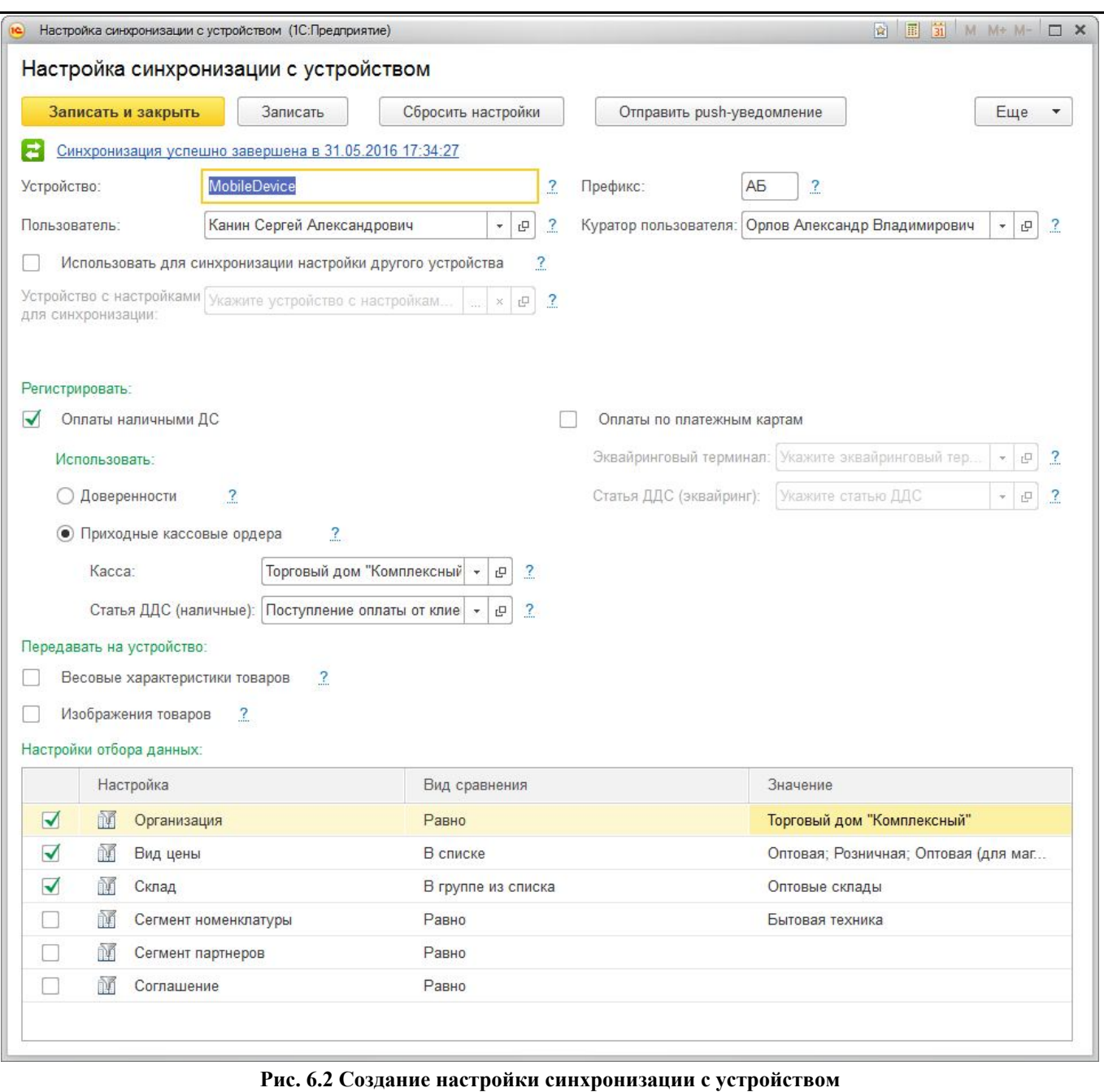

На форме необходимо заполнить следующие поля:

- "Устройство" в поле указывается название мобильного устройства;
- "Пользователь" в поле указывается торговый представитель, являющийся пользователем мобильного устройства. Значение выбирается из справочника "Пользователи". Для выбранного пользователя должно быть разрешено использование мобильного приложения "1С:Заказы". Если для выбранного

пользователя данное действие запрещено, то при попытке записи настройки синхронизации пользователю будет выведено сообщение: "Пользователь не входит в группу пользователей мобильного приложения";

- "Префикс" в поле указывается префикс, который будет использоваться для создаваемых данных при обмене с "1С:Мобильная торговля";
- "Куратор пользователя" в поле указывается супервайзер выбранного торгового представителя, управляющий заданиями для него.
- "Использовать для синхронизации настройки другого устройства" при установке флажка становится активным поле выбора устройства. После заполнения поля и сохранения изменений при синхронизации данных с мобильным приложением "1С:Мобильная торговля" будут использованы настройки указанного мобильного устройства.

Значения данных полей также будут использоваться при заполнении настроек обмена на МУ в "1С:Мобильная торговля".

Для того чтобы задать пароль для соединения, необходимо перейти в профиль выбранного пользователя и на закладке "Главное" установить пароль для входа в программу.

**Важно!** Для регистрации в базе учетной системы документов "Оплата", необходимо установить флажок в поле "Оплата наличными ДС" и "Приходные кассовые ордера". После этого указать кассу организации, через которую будет производиться оплата, и статью движения денежных средств.

**Примечание.** Для оптимальной работы с ПО "1С:Мобильная торговля" и безопасного обмена с информационной базой, всем пользователям рекомендуется установить полные права для пользователей мобильных устройств (см. подраздел 6.1.3 "Настройка прав пользователей").

#### **6.1.2.Настройки отбора данных для выгрузки в мобильное приложение**

В "Настройках отбора данных для выгрузки в мобильное приложение" заполняются параметры выгрузки данных для торговых агентов в мобильное приложение. Настройки устанавливаются на двух следующих вкладках: "Основные отборы" и Расширенный отбор партнеров".

Вкладка **"Основные отборы"**:

- "Организация" указываются организации, от имени которых могут оформляться документы в мобильном приложении. Если настройка не установлена (флажок снят), то выгружаются все организации из справочника "Организации". Если флажок установлен, но не выбрана ни одна организация, то в мобильное приложение торговому агенту не будет выгружена ни одна организация.
- "Партнеры" указывается список партнеров, которые выгружаются в мобильное приложение для торгового представителя. Если настройка не установлена (флажок снят), то выгружаются все партнеры из справочника "Партнеры (Клиенты)". Если флажок установлен, но не выбран ни один партнер, то в мобильное приложение торговому агенту не выгружается ни один партнер.
- "Номенклатура" указывается список товаров, которые выгружаются в мобильное приложение для торгового представителя. Если настройка не установлена (флажок снят), то выгружаются все товары из справочника "Номенклатура". Если флажок

установлен, но не выбран список товаров, то в мобильное приложение торговому агенту не выгружается ни один товар.

- "Виды цен" указывается список типов цен, которые выгружаются в мобильное приложение для торгового представителя. Если настройка не установлена (флажок снят), то выгружаются все типы цен. Если флажок установлен, но не выбран ни один вид цен, то в мобильное приложение торговому агенту не выгружается ни один вид цен.
- "Склады" указывается список складов, которые выгружаются в мобильное приложение для торгового представителя. Если настройка не установлена (флажок снят), то выгружаются все склады. Если флажок установлен, но не выбран ни один склад, то в мобильное приложение торговому агенту не выгружается ни один склад.

#### Вкладка **"Расширенный отбор партнеров"**

На вкладке "Расширенный отбор партнеров" дополнительно к основному отбору партнеров для выгрузки в мобильное приложение можно указать критерии отбора партнеров по бизнес-региону, основному менеджеру и группе доступа.

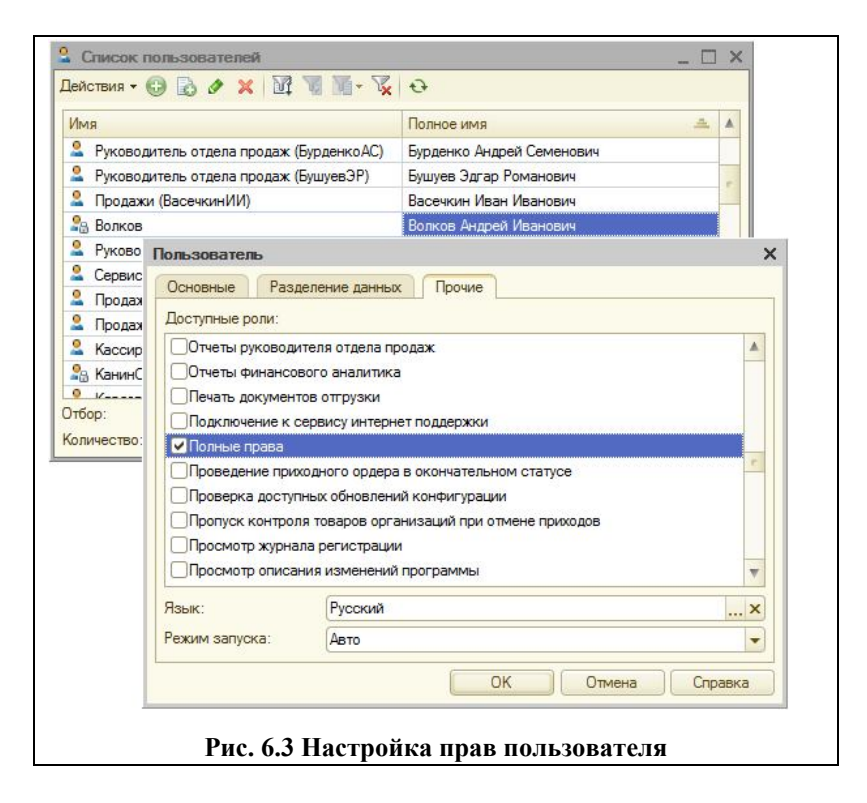

#### **6.1.3. Настройка прав пользователей**

**Для оптимальной работы с ПО "1С:Мобильная торговля" и безопасного обмена с информационной базой пользователям рекомендуется установить полные права для пользователей мобильных устройств.**

Для этого в «1С:Предприятии» в режиме "Конфигуратор" необходимо выбрать пункт меню "Администрирование – Пользователи". В результате на экране появится окно "Список пользователей" (Рис. 6.3).

Установка прав пользователя производится в окне просмотра и редактирования информации на закладке "Прочие" (Рис. 6.3). В списке необходимо выбрать роль "Полные права".

#### **6.2. Задания торговым представителям**

В мобильном приложении "1С:Мобильная торговля" поддерживается возможность планирования работы торговых представителей при помощи типового механизма заданий "1С:Предприятие". Для формирования заданий используется документ "Задание торговому представителю" (подсистема "Продажи", пункты "Торговые представители – Задания торговым представителям").

**Важно!** Для корректной работы функционала заданий торговым представителям необходимо в карточке партнеров в УС установить флажок "**Обслуживается торговыми представителями**".

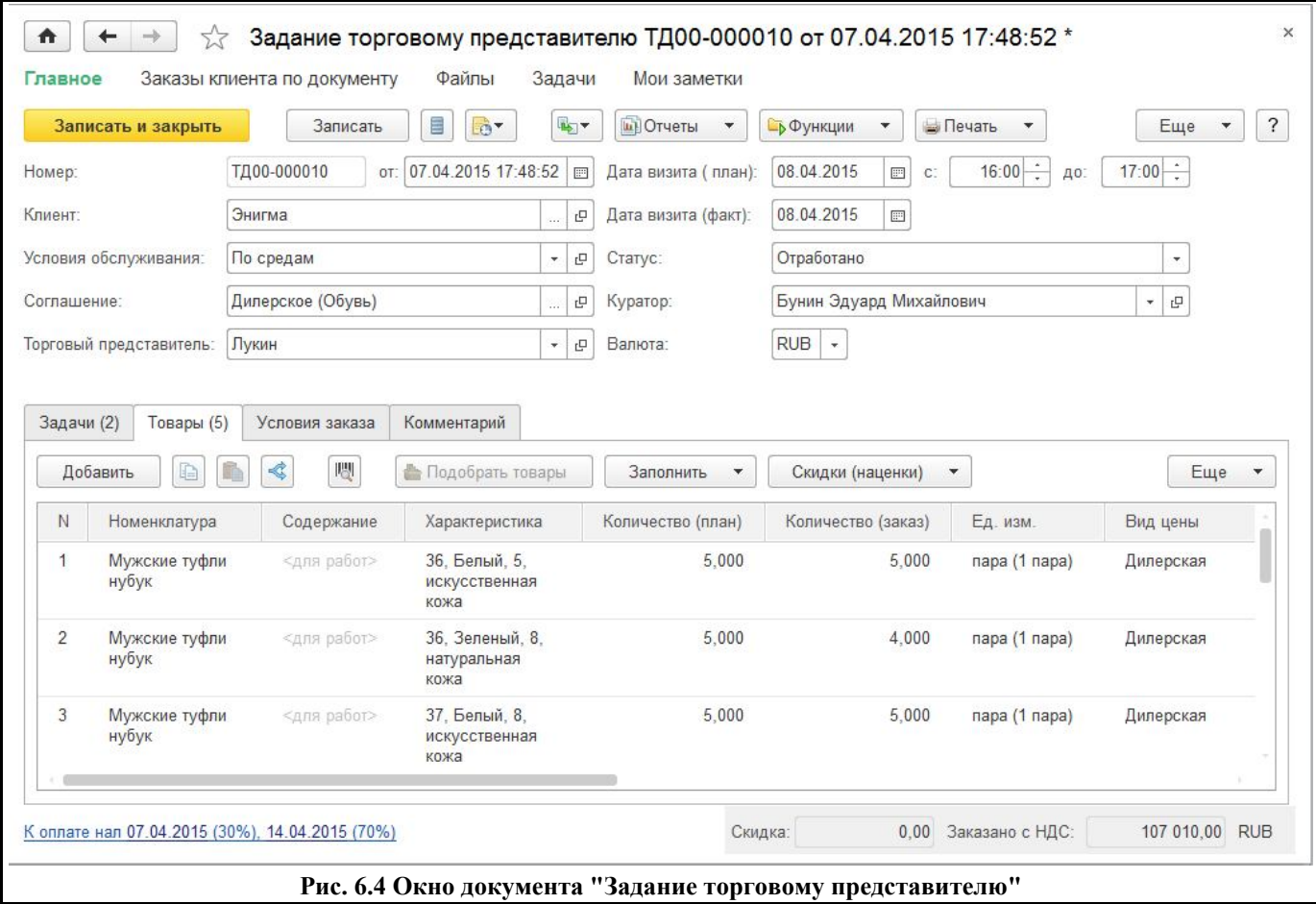

При создании задания следует указать следующие данные:

- заполнить поле "Торговый представитель", выбрав торгового представителя, на МУ которого будет выгружено текущее задание;
- заполнить поле "Клиент", указав клиента, которого следует посетить согласно данному заданию;
- установить дату ("Дата визита (план)") и время посещения (от времени посещения зависит порядок расположения клиентов в списке на МУ);
- заполнить табличную часть вкладки "Задачи", указав перечень задач, которые следует выполнить торговому представителю в рамках текущего задания;
- заполнить табличную часть вкладки "Товары", указав перечень товаров, которые рекомендуется включить в заказ торговому представителю в рамках текущего задания;

Дополнительную информацию о работе с документом "Задание торговому представителю" см. в документации к решению "1С:Управление торговлей ред. 11".

> **©** Компания "Агент Плюс" тел.: +7 (495) 287-69-31 http://www.agentplus.ru support@agentplus.ru